# ソフトウェア更新時の注意事項

- ・ F-06C のソフトウェア更新時の注意事項について、記載します。更新中に下記の注意事項や手順に従わなかった場合は、故障の原因となり ますので、必ず注意事項や手順に従って実施してください。
- ・ ソフトウェア更新に失敗した場合は、パソコンから F-06C を取り外し、再度取り付けて、最初から実施してください。
- ・ ソフトウェア更新に失敗して、一切の操作が行えなくなった場合は、お手数ですがドコモ指定の故障取扱窓口までお越しください。
- ・ ソフトウェア更新に際して、お客様に通信料が発生する場合があります。
- ・ ソフトウェア更新は、管理者権限(Administrator)でログインして、実施してください。
- ソフトウェア更新前の確認事項
	- ・ パソコンの全てのプログラムを終了してください。
	- ・ パソコンのバッテリーの充電が十分であることを確認してください。また、パソコンがスリープ、休止状態などに入らないよう設定を確認し てください。
	- ・ パソコンの AC アダプタが接続されている事を確認してください。
	- ・ 国際ローミング中はソフトウェア更新を実施しないでください。
- ソフトウェア更新中の注意事項

I

- ・ ソフトウェア更新ツールの指示に従って操作してください。
- ・ 更新中は、絶対に F-06C をパソコンから取り外さないでください。(復旧不可能な状態となる恐れがあります。)
- ・ 他のアプリケーションは実行しないでください。(システム負荷によりソフトウェア更新失敗の原因となる恐れがあります。)

## 1. ソフトウェアの更新手順 (Windows 編)

- 1-1) ソフトウェア更新手順
	- ① ソフトウェア更新を行うには、ドコモのソフトウェアアップデートのページからダウンロードサイトへ行き、 F-06C ソフトウェア更新 ツールをダウンロードしてください。
	- ② ①でダウンロードした F-06C ソフトウェア更新ツールを実行する前に F-06C をパソコンに取り付けてください。 F-06C 接続ソフトを起動している場合は、F-06C 接続ソフトを終了してください。 FOMA カードを取り外している場合は、FOMA カードを F-06C へ取り付けてください。 ソフトウェアアップデートのページからダウンロードした ZIP ファイル(F06C\_SWUpdate\_32.zip【32bit 版】または F06C\_SWUpdate\_64.zip【64bit版】※)を展開し、『F06C\_SWUpdate\_32』フォルダ【32bit版】または『F06C\_SWUpdate\_64』フォルダ【64bit 版】内にあるファイル『F06C SWUpdate.exe』をダブル・クリックして、F-06C ソフトウェア更新ツールを実行します。
	- ※ ご利用の Windows PC において、『「コントロールパネル』 ⇒『システム』を表示することで、32 ビット OS か 64 ビット OS かをご確認 頂くことができます。

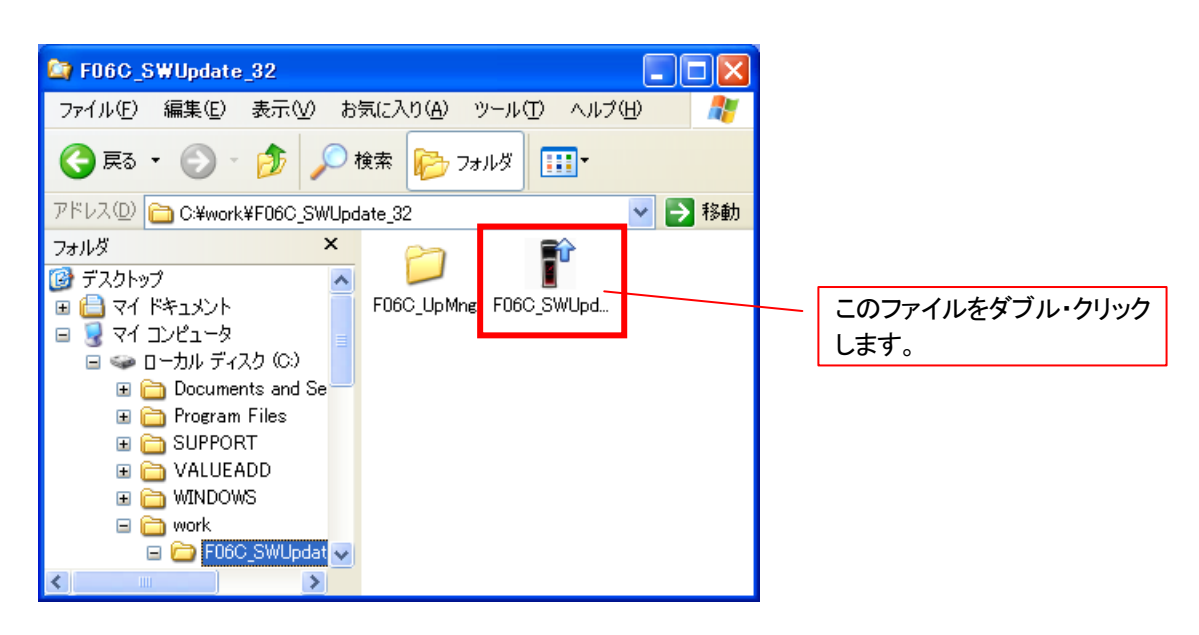

③ F-06C ソフトウェア更新ツールを実行すると以下の画面が表示されますので、注意事項をよくお読み頂き、注意事項に同意されま したら、『次へ』ボタンをクリックしてください。

### F-06C ソフトウェア更新ツール 以下の内容をよくお読みください。 注意事項に同意されましたら、[次へ]ボタンをクリックしてください。 【注意事項】 ※パソコンの全てのプログラムを終了してください。 ※パソコンのバッテリーの充電が十分であることを確認してください。 ※パソコンのACアダプタを接続してください。 ※パソコンがスリープ、休止状態などに入らないよう設定を確認してください。 ※更新中は、F-06Cをパソコンから取り外さないでください。 ※更新中は、パソコンをログオフしたり、電源を切ったりしないでください。 ※更新中は、他のプログラムを実行しないでください。 ※更新中に上記事項が守られない場合は、、F-06Cが使用できなくなる可能性があります。 この場合には、保証期間内であっても、有償修理となる場合があります。 ※F-06Cを使用して更新情報登録を行う際には、パケット通信(課金対象)が発生します。 次へ キャンセル

#### ■注意事項

ソフトウェア更新に失敗した後、F-06C ソフトウェア更新ツールを再度実行した場合に、以下の画面が表示される場合がありま す。ソフトウェア更新を継続するために、『はい』ボタンをクリックしてください。

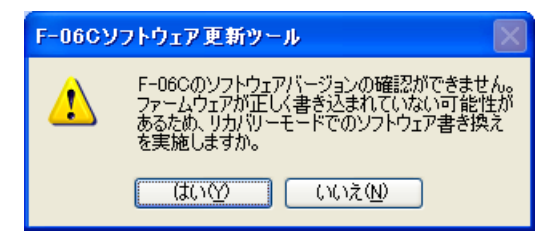

注意事項に同意頂くと、以下の画面が表示されますので、『書込開始』ボタンをクリックして、ソフトウェア更新を開始してください。

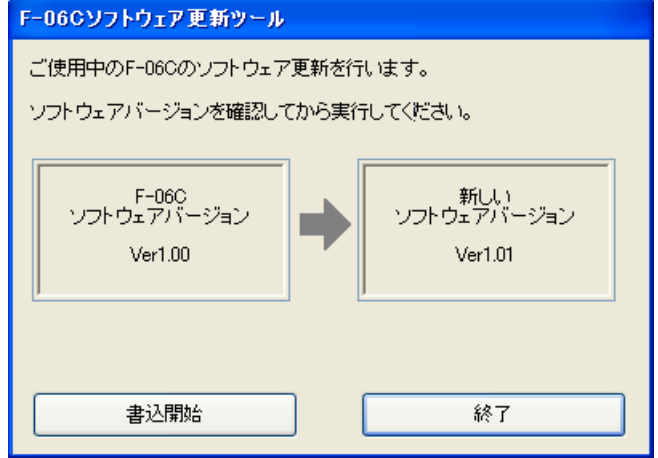

ソフトウェア更新が開始されるとバー表示の更新が開始されます。

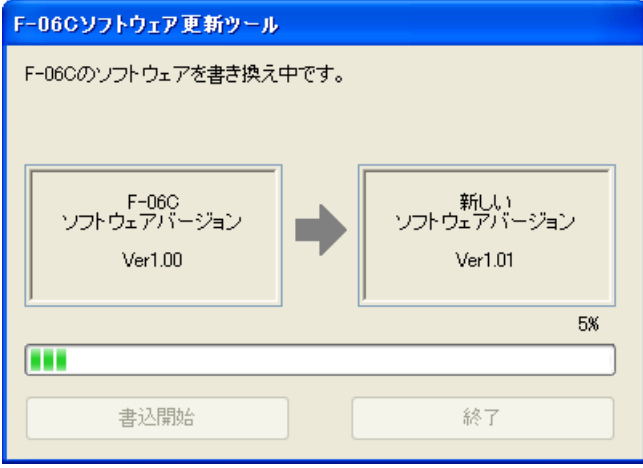

ソフトウェア更新中に F-06C が自動的に再起動されます。

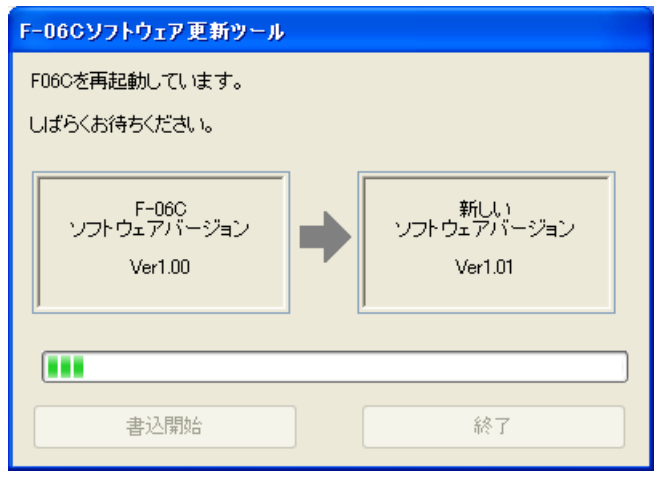

※ F-06C 接続ソフト/F-06C 通信設定ファイル(ドライバ)の再インストールが必要な場合は、以下の画面が表示されます。 【以下の画面が表示されない場合は、⑦へ進みます。】 以下の画面が表示される場合は、以下の手順でF-06C接続ソフト/F-06C通信設定ファイル(ドライバ)の再インストールを実施し

尚、F-06C 接続ソフトの設定情報は、F-06C ソフトウェア更新ツールにてバックアップおよび復元を行います。

- 1. F-06C をパソコンから取り外してください。
- 2. 取扱説明書 P33 セットアップ Windows版 「F-06C接続ソフト/F-06C通信設定ファイルをアンインストールする」に従って、 アンインストールを実施してください。
- 3. F-06C をパソコンに取り付け、取扱説明書 P27 「ゼロインストール(自動)でインストールする」に従って、インストールを実 施してください。
- 4. F-06C 接続ソフト/F-06C 通信設定ファイル(ドライバ)の再インストール実施後に、以下の画面の「OK」ボタンをクリックして ください。

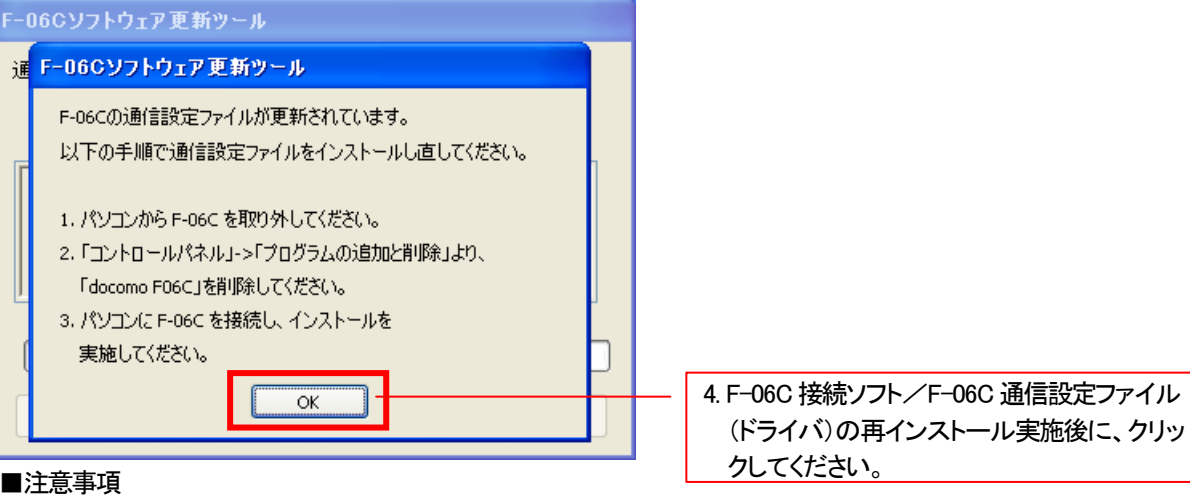

■注意事項

てください。

F-06C 接続ソフト/F-06C 通信設定ファイル(ドライバ)の再インストール実施中にパソコンの再起動を促す画面が表示される 場合は、再インストール完了後にパソコンの再起動を実施してください。パソコンの再起動後に自動的に F-06C ソフトウェア更 新ツールが起動します。

F-06C接続ソフト/F-06C 通信設定ファイル(ドライバ)の再インストール完了後には、以下の画面が表示されますので、『OK』 ボタンをクリック後にパソコンの再起動を促す画面で再起動を行うボタンをクリックしてください。

尚、パソコンの設定によっては、F-06C接続ソフト/F-06C通信設定ファイル(ドライバ)の再インストールが継続されない場合 があります。F-06C 接続ソフト/F-06C 通信設定ファイル(ドライバ)のインストールが完了しない場合は、パソコンの再起動を 実施してください。

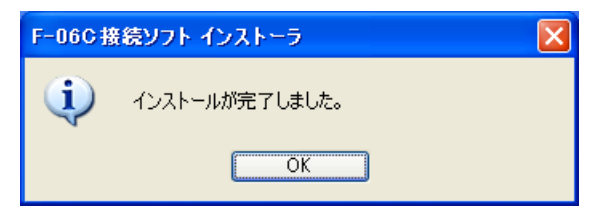

⑦ ソフトウェア更新中にソフトウェア更新情報をサーバーへ登録します。

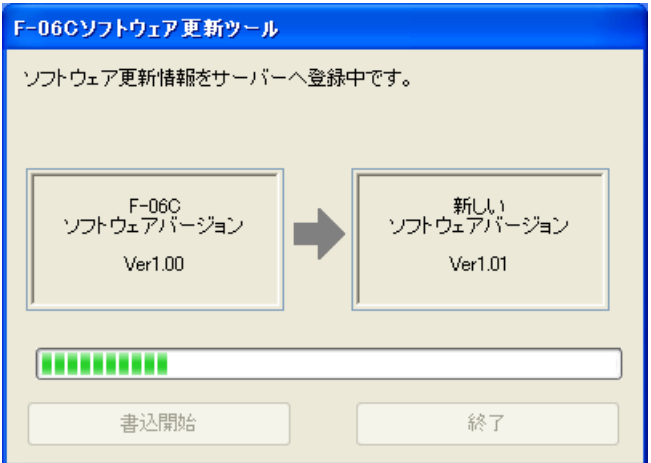

⑧ ソフトウェア更新が正常に完了すると以下の画面が表示されますので、『OK』ボタンをクリックして、ソフトウェア更新ツールを終了 してください。

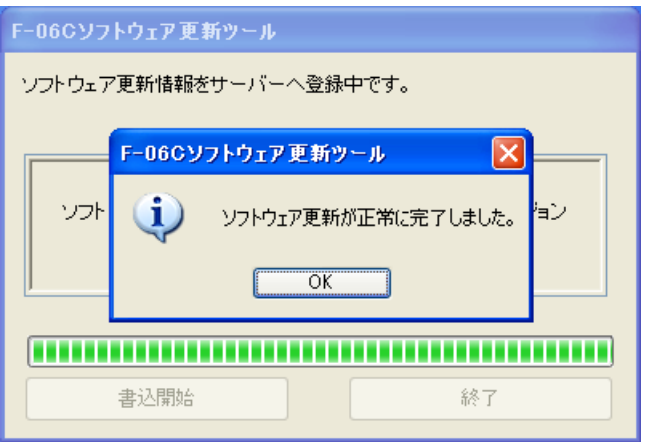

※ インターネット接続が行えないパソコン環境では、以下の画面が表示されます。

以下の画面が表示される場合は、F-06C 接続ソフトを起動して、パケット通信(課金対象)を開始してから、『OK』ボタンをクリックし てください。

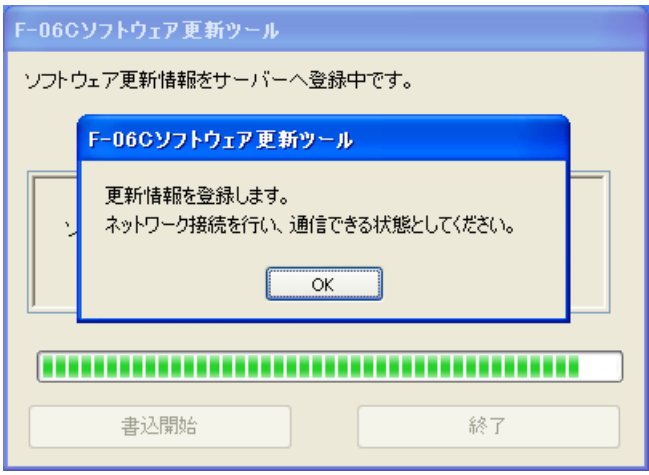

※ 更新情報のサーバー登録が完了できない場合は、以下の画面が表示されます。

以下の画面が表示される場合は、『OK』ボタンをクリックしてください。更新情報のサーバー登録は、時間を置いてから自動的に再 開します。

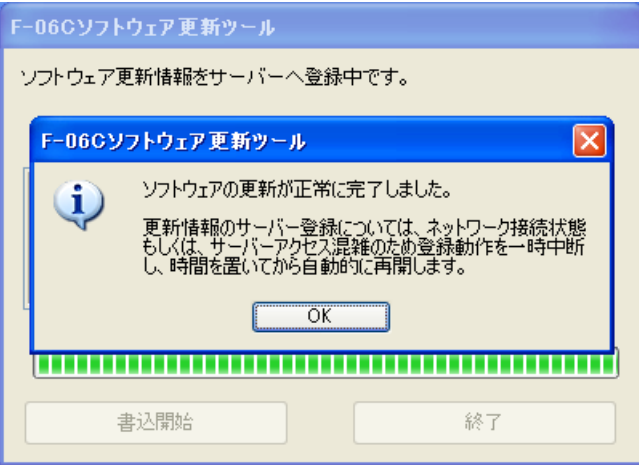

- ⑨ 最後に、ソフトウェア更新が完了していることを確認するために、F-06C の端末バージョンを確認してください。 <ソフトウェアバージョン確認>
	- ・ F-06C 接続ソフトを起動して、 『設定』 ⇒『情報』タブをクリックしてください。

#### ■注意事項

F-06C 接続ソフトの常時接続が『する』の設定の場合、自動的にパケット通信が開始されます。パケット通信中の場合は、 『切断する』ボタンをクリックしてから、『情報』ボタンをクリックしてください。

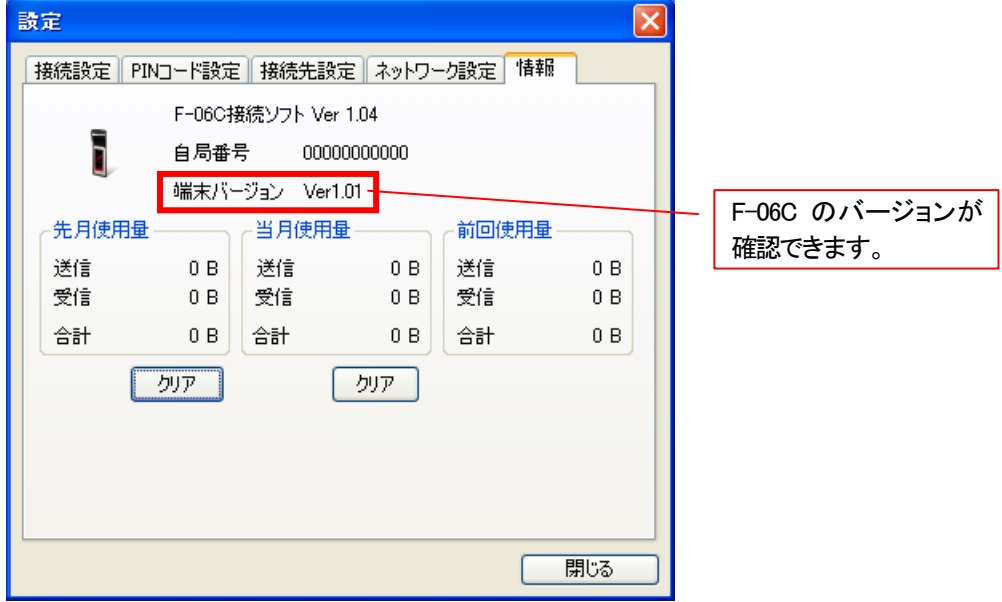

## 2. ソフトウェアの更新手順 (Mac 編)

ソフトウェア更新を実施する場合は、Windows がインストールされたパソコンで実施してください。

### 2-1) ソフトウェア更新手順

- ① 1-1)のソフトウェア更新手順に従い、ソフトウェアバージョン確認を行い、ソフトウェア更新を Windows パソコンで行ってください。
- ② ソフトウェア更新が正しく完了したことを Windows パソコン上で確認した後、F-06C を Mac パソコンに取り付けて、取扱説明書 セットアップ Mac 版 「F-06C 接続ソフト/F-06C 通信設定ファイルをアンインストールする」および「F-06C 接続ソフト/F-06C 通信設定ファイル(ドライバ)をインストールする」に従って、F-06C接続ソフト/F-06C通信設定ファイル(ドライバ)の再インストー ルを行ってください。

#### ■注意事項

F-06C 接続ソフト/F-06C 通信設定ファイルのアンインストール/インストールを実施すると、接続設定/常時接続の設定情 報およびパケット通信で送受信したデータ量はクリアされます。

## 3. ソフトウェア更新有無確認手順 (Windows 編)

F-06C ソフトウェア更新ツールを実行すると、常駐アプリケーションがインストールされます。常駐アプリケーションは、タスク・トレイに配置され ます。ソフトウェア更新ツールを実行していないパソコン(Windows)で常駐アプリケーションをご使用される場合は、ソフトウェア更新を行った F-06C でゼロインストールを行う事で、パソコン(Windows)にインストールされます。

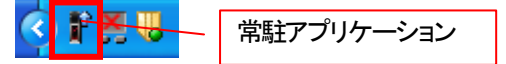

常駐アプリケーションは、以下の機能を有します。

- ソフトウェア更新情報の管理 ・・・・・ ソフトウェア更新中に更新情報のサーバー登録が完了できない場合に、継続登録を実施します。
- ・ ソフトウェア更新の有無通知 ・・・・・ 新たなソフトウェア更新が発生した場合に通知を行います。
- 3-1) ソフトウェア更新の有無確認 自動設定
	- ① タスク・トレイに配置された F-06C ソフトウェア更新ツール(常駐アプリケーション)をクリックし、画面を表示します。

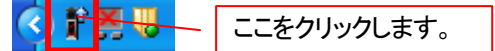

② 『ソフトウェア更新通知の設定』の『ソフトウェア更新が必要な場合に通知する』をチェックし、『OK』ボタンをクリックする事で、新た なソフトウェア更新が発生した場合に通知を行います。新たなソフトウェアの確認は、24 時間毎に行います。

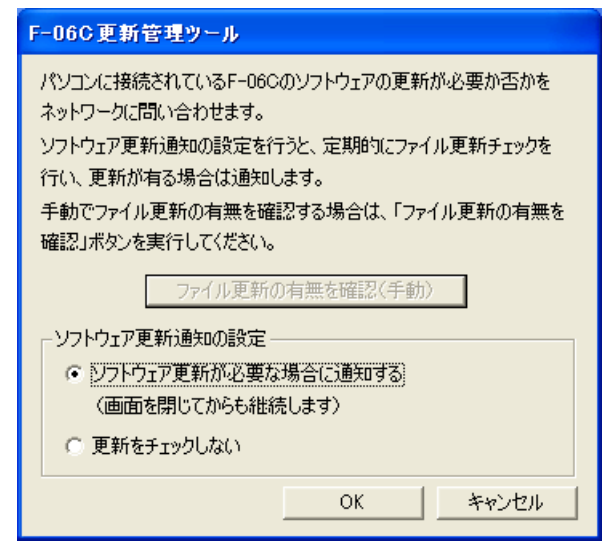

③ 新たなソフトウェア更新が発生した場合、以下のバルーン表示がされますので、バルーン部分をクリックします。

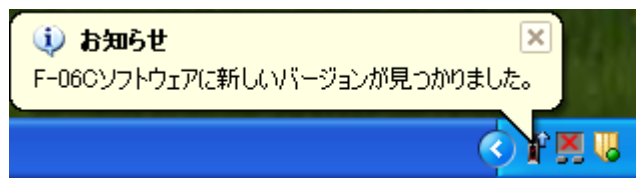

④ 『更新ファイルを取得する』ボタンをクリックする事で、新しい F-06C ソフトウェア更新ツールをダウンロードするサイトが表示され ます。

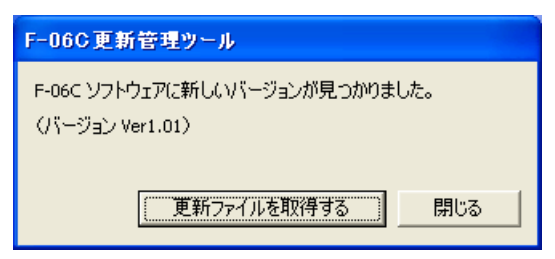

- 3-2) ソフトウェア更新の有無確認 手動
	- ① タスク・トレイに配置された F-06C ソフトウェア更新ツール(常駐アプリケーション)をクリックし、画面を表示します。

P ×W Q ここをクリックします。

② 『ファイル更新の有無を確認(手動)』ボタンをクリックします。

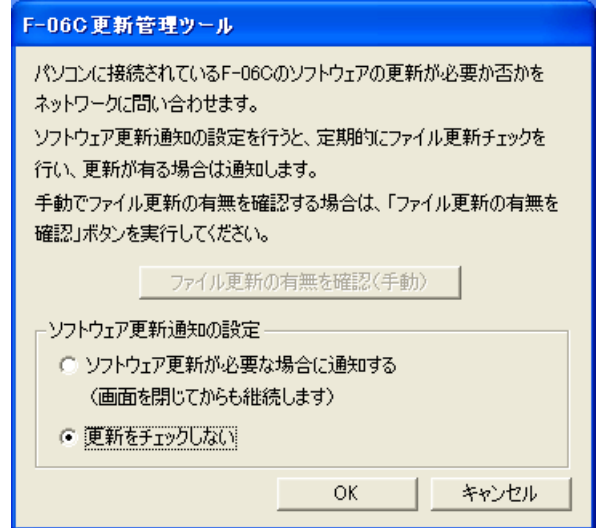

③ 『更新ファイルを取得する』ボタンをクリックする事で、新しい F-06C ソフトウェア更新ツールをダウンロードするサイトが表示され ます。

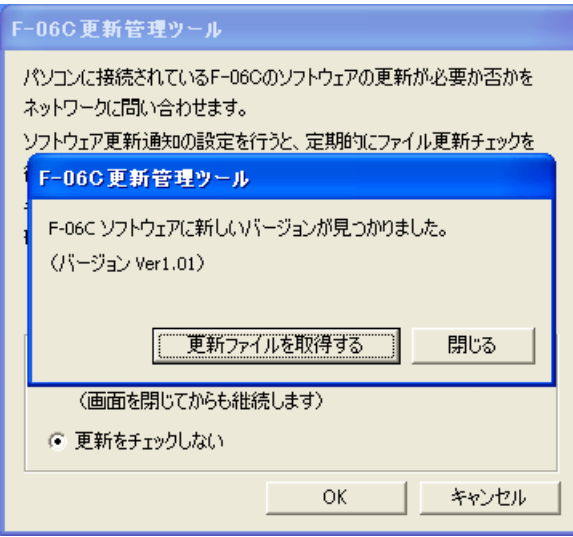